# **Facilities Practitioner's NPI Reporting**

**Batch Reference Guide**

**Version: 1.2**

**Publication: 01/15/2014 Trading Partner: eMedNY**

## **Table of Contents**

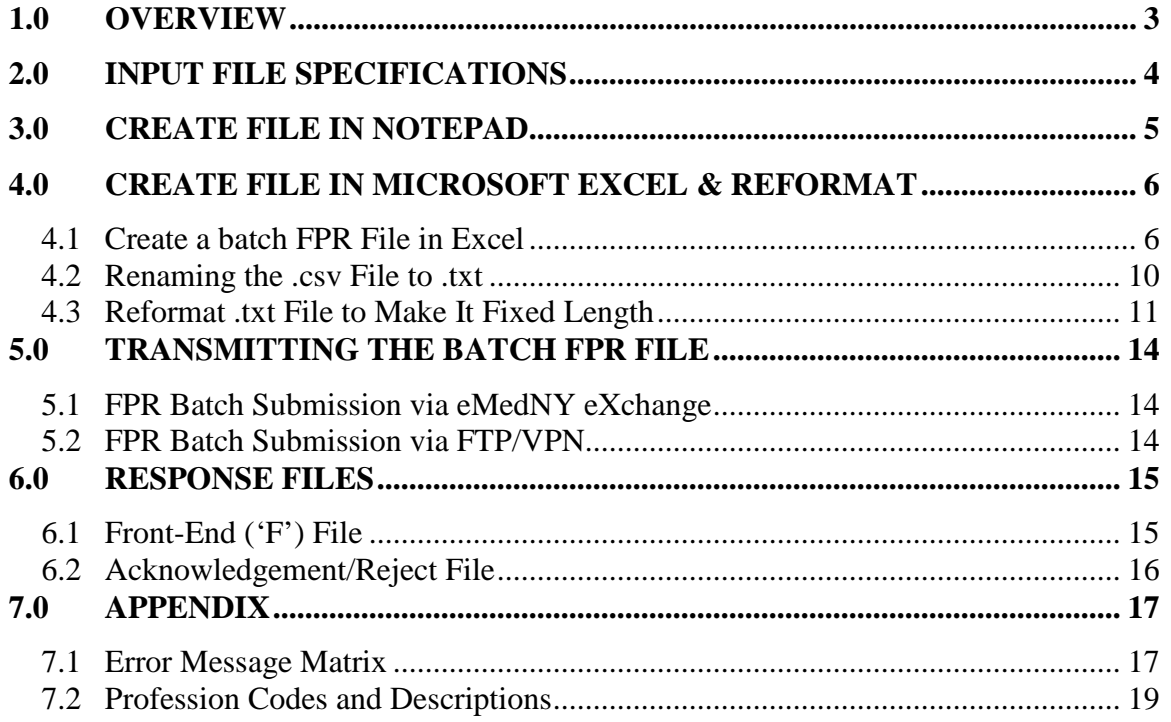

#### <span id="page-2-0"></span>**1.0 OVERVIEW**

The purpose of this document is to provide guidance for entities to record their affiliated practitioner's NPI and License(s). Collectively this information will be referred to as "Facility Practitioner NPI Reporting" (FPR). The batch FPR method was developed to accommodate entities that have a large quantity of affiliations to report to NYS Medicaid.

Entities with multiple Billing NPI numbers (subparts) must maintain a separate roster for each Billing NPI.

#### Background

Since May 23, 2007, the National Provider Identifier (NPI) has been mandated for use in electronic health care transactions. NYS Medicaid uses NPI for all providers that meet the definition of "Health Care Providers".

As a result of both the NPI Final Rule and an Office of the Medicaid Inspector General (OMIG) initiative, the NPI of a: clinic, hospital, or other facility will no longer be accepted as an Attending Provider – use the entity affiliation. The affiliation of Attending Providers will enable eMedNY to validate the relationship between the Attending Provider and the Billing Provider.

Claims will be denied if the Attending Provider's NPI is not "linked" to the Billing Provider's NPI.

#### Web Entry Available

A web based application is also available to report Facility Practitioner NPI information on the eMedNY website. The web application is targeted primarily for entities with smaller quantities of providers that require affiliation.

For information on using the web based application, go to [http://www.emedny.org](http://www.emedny.org/) and clicking on "**Enter Facilities Practitioner's NPIs**" located in the green box on the right side of the page.

For all questions and concerns regarding Facility Practitioner NPI Reporting, or for assistance, please contact eMedNY Provider Services Call Center at **1-800-343-9000.**

#### **2.0 INPUT FILE SPECIFICATIONS**

<span id="page-3-0"></span>Each record in the FPR file must be fixed length (220 bytes). Carriage Return and/or Line Feed need to be included at the end of each record. When entering information in fields 105 and 111-113, you must space fill the remainder of each field, if the information you entered does not meet the required length specified below.

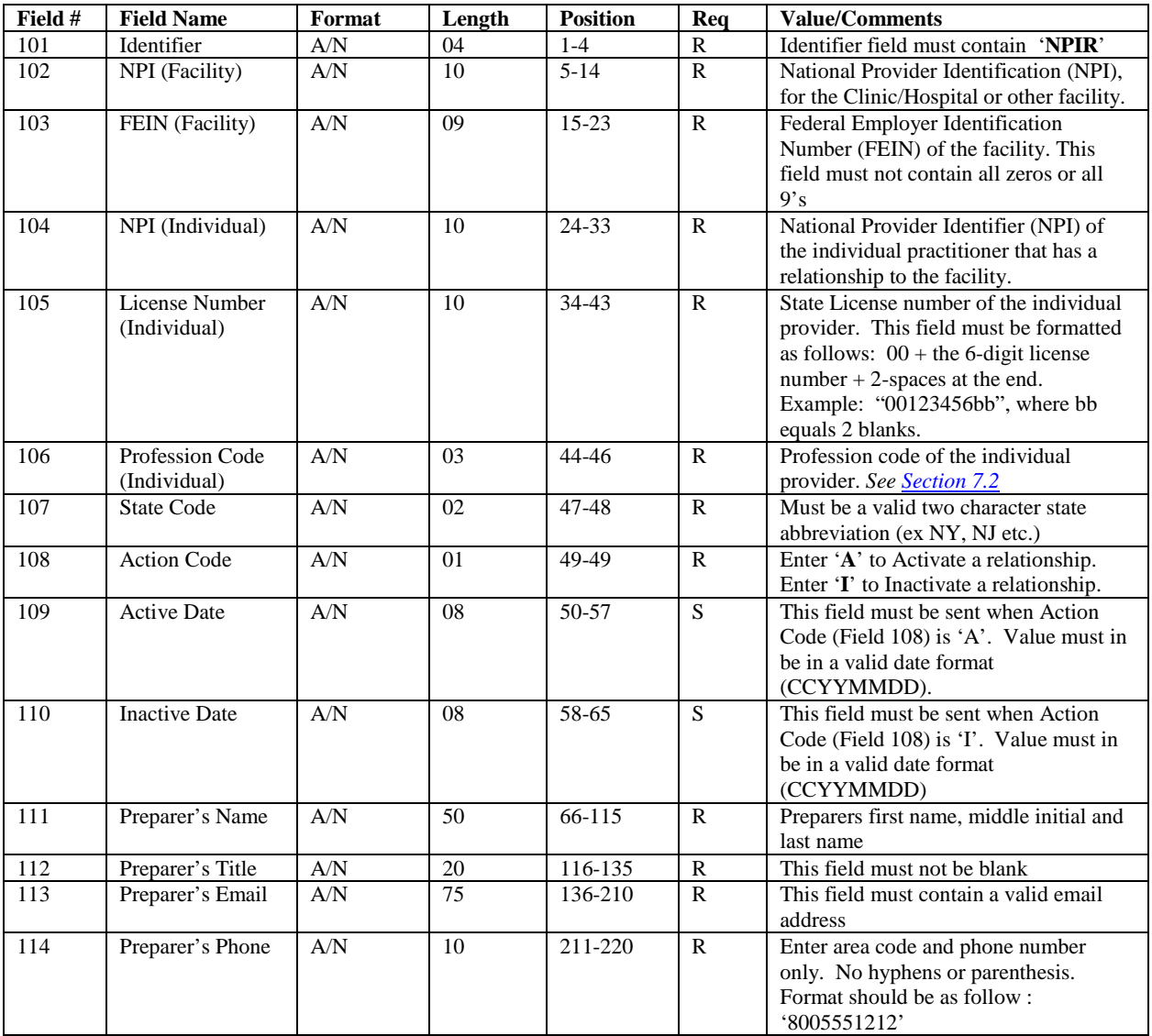

All fields must be populated with the exception of Active Date *(field 109)* and Inactive Date *(field 110)*, of which at least one should be present.

If Action Code *(field 108)* is 'A':

Active Date *(Field 109)* can NOT be blank.

The Inactive Date can be submitted.

If Action Code *(field 108)* is 'I':

Inactive Date *(field 110)* must not be blank and prior to Active Date on file. The Active Date *(field 109)* can NOT be submitted.

### **3.0 CREATE FILE IN NOTEPAD**

#### <span id="page-4-0"></span>**\*\* (SKIP Section 3 if you intend to use other means to create the FPR file and proceed to [SECTION 5\)](#page-13-0) \*\***

You may create the FPR Batch file in any text editor (ex. notepad) or you may use any application that can generate a flat text file (fixed record length).

**Remember:** Each record in this file must be 220 bytes. Carriage Return and/or Line Feed need to be included at the end of each record

#### **Example:**

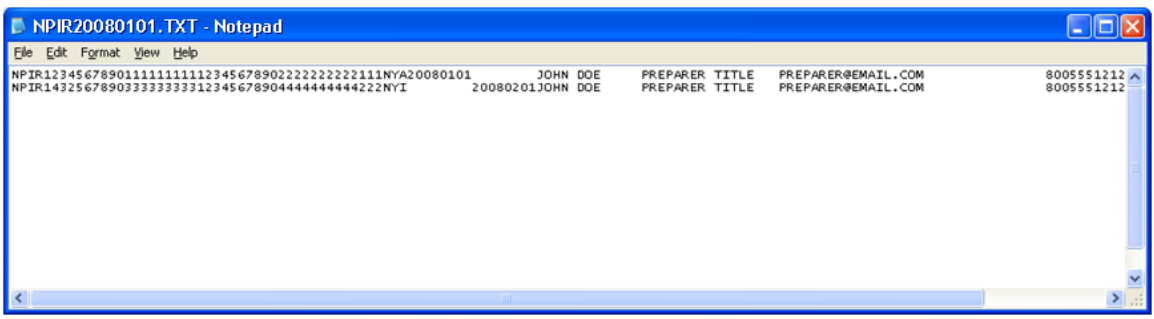

#### **4.0 CREATE FILE IN MICROSOFT EXCEL & REFORMAT**

#### <span id="page-5-0"></span>**\*\* (SKIP Section 4 if you intend to use other means to create the FPR file and proceed to [SECTION 5\)](#page-13-0) \*\***

If you plan to create the file in Microsoft (MS) Excel, you have to export the file in text format and rename the file with extension **.txt**. Follow these steps to export MS Excel file as a Text file: By default, Windows List Separator is set to a comma. If you are planning on creating your FPR file in Excel, then remove the comma to make it a fixed length file. In order to do this, follow these instructions: *Note: All images in this section were created in MS Office Excel 2003. Your options may differ, if using a different version of MS Excel or an Operating System (OS) other than Windows XP.*

#### <span id="page-5-1"></span>4.1 Create a batch FPR File in Excel

Open a new Excel document and select Columns A through N (All Rows) Right Click anywhere in the highlighted area and select **'Format Cells…'**

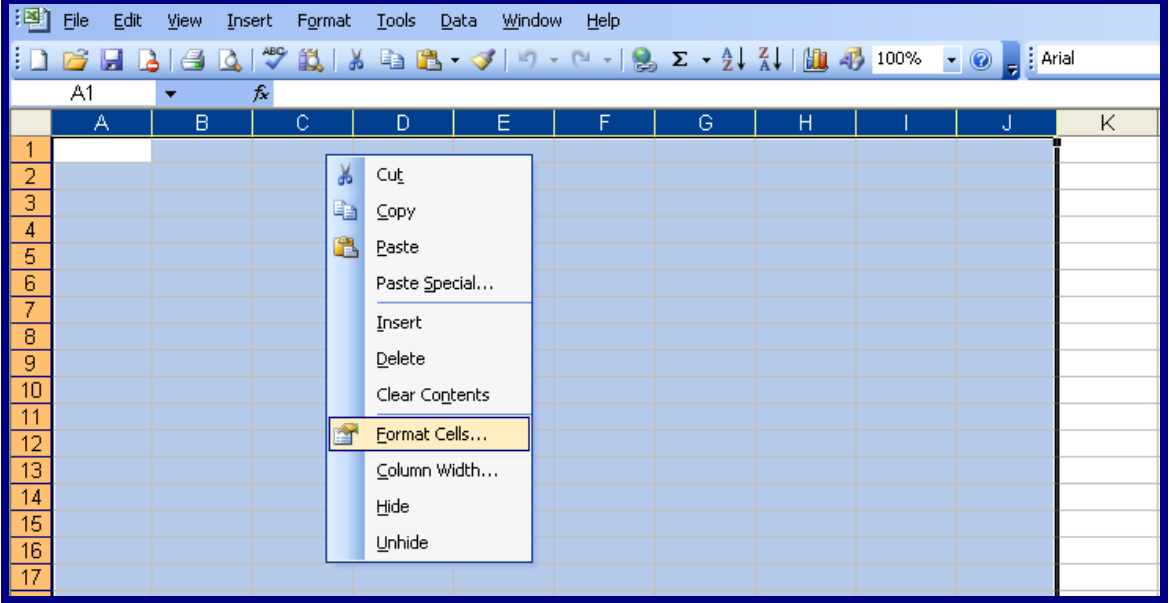

The following screen is displayed:

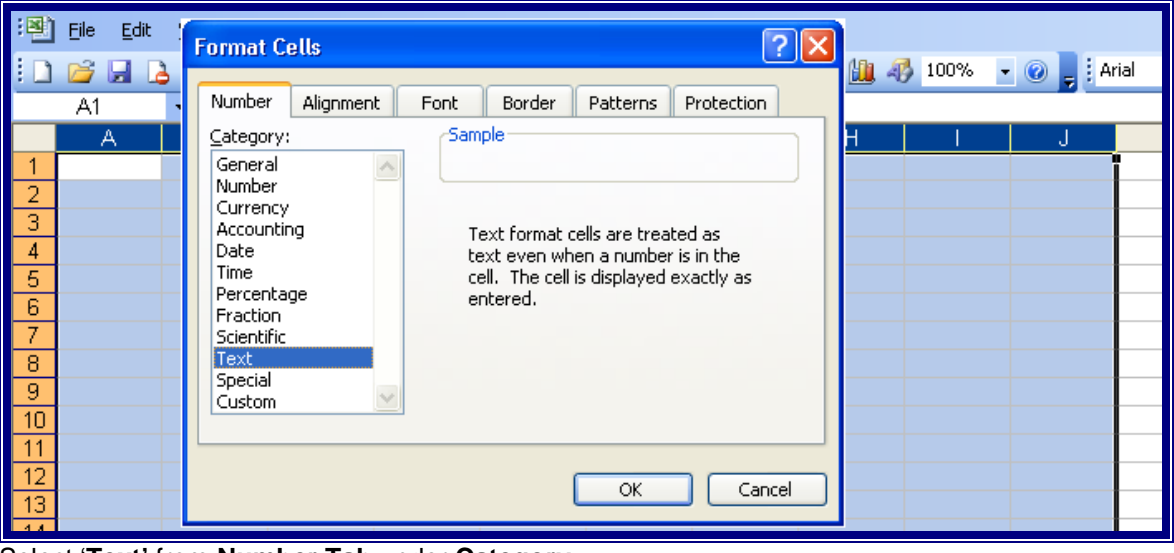

Select '**Text'** from **Number Tab** under **Category:** Click **OK** button.

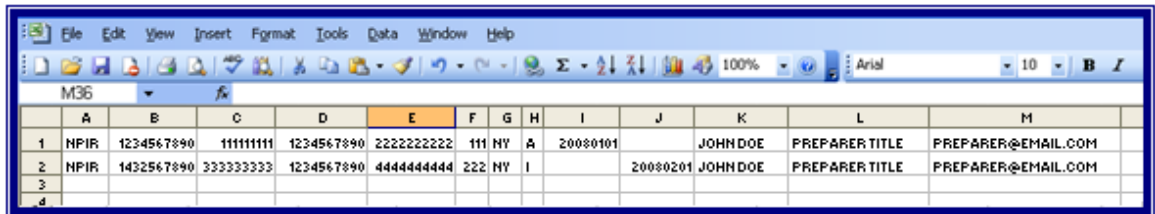

Now begin entering the data, starting from cell A1.

*Note: After entering the data for fields 111, 112 and 113 [\(Input File Specifications\)](#page-3-0), please remember to space fill appropriately, in order to meet the required field lengths.*

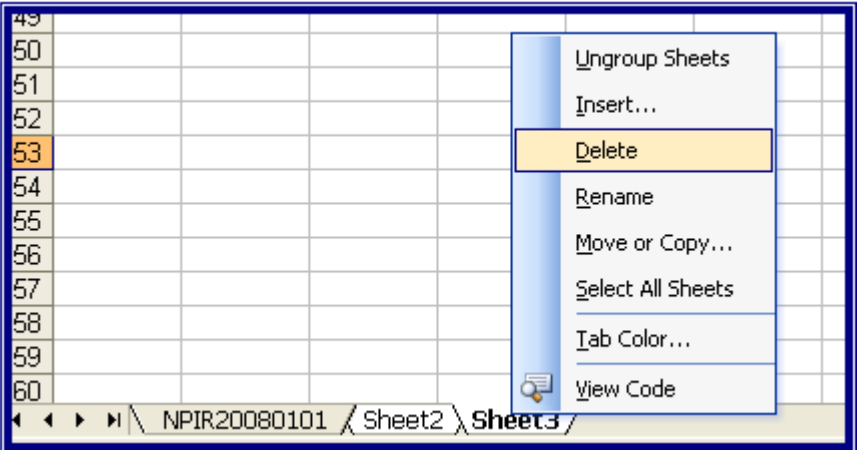

Delete any excess worksheets such as Sheet2 and Sheet3 here.

When converting the file into a .csv format, Excel can only have one worksheet.

Follow these steps to save this file as a comma delimited text file (.CSV):

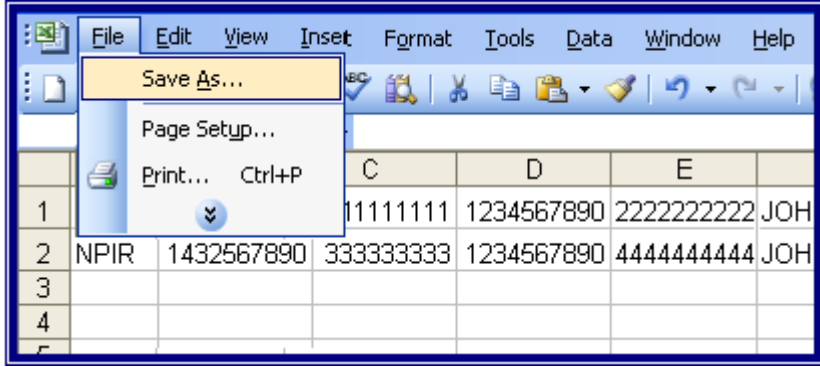

Click on **File** and then **Save As**.

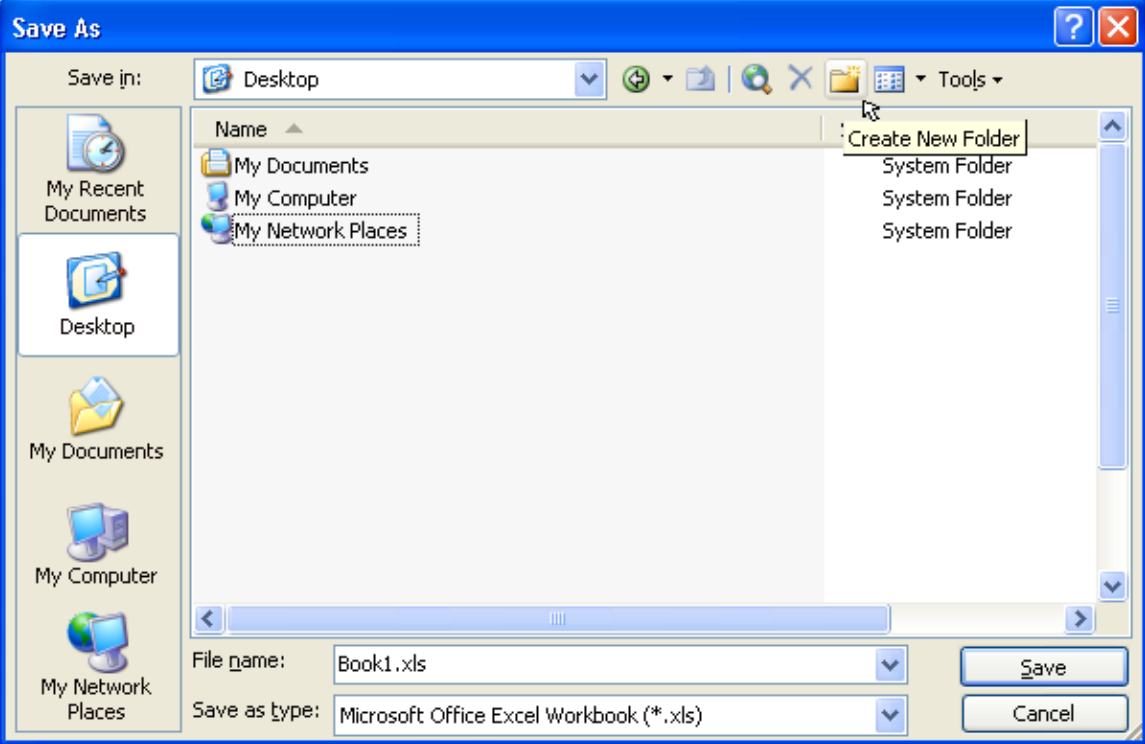

The following window is displayed:

Click on the **Create New Folder** button.

![](_page_7_Picture_41.jpeg)

Type the filename in the New Folder window. Click **OK**.

![](_page_8_Picture_70.jpeg)

Enter a File name.

Click on the drop down box next to **Save as type** and select **'CSV (Comma delimited) (\*.csv)'.** Select **Save.**

![](_page_8_Figure_5.jpeg)

#### Click **Yes**.

![](_page_8_Picture_71.jpeg)

When you are done entering all of the data, Click **File** and then **Exit.** Excel may ask you to save the file again when you try to exit. Select **Yes** for all.

#### <span id="page-9-0"></span>4.2 Renaming the .csv File to .txt

In order to transmit the file to eMedNY, change the file extension from **.csv** to **.txt**. Follow these instructions to do so:

Open the folder '**Facility Practitioner NPI Reporting**' from your desktop.

![](_page_9_Picture_60.jpeg)

Right click on the file name and select **Rename**.

![](_page_9_Picture_61.jpeg)

Remove the **.csv** extension and replace it with **.txt**.

#### <span id="page-10-0"></span>4.3 Reformat .txt File to Make It Fixed Length

Since this should be a file containing fixed length fields, we do not need delimiters. Therefore we need to remove the delimiters (in this case *comma ' , '*)

Open the **.txt** file.

![](_page_10_Picture_55.jpeg)

File should look similar to this.

![](_page_10_Picture_56.jpeg)

Select the **Edit** option and click **Replace**.

![](_page_11_Picture_67.jpeg)

Enter **comma (' , ')** into field **'Find what'**. Leave **'Replace with'** field blank. Click '**Replace All'** button. Click '**Cancel'** button.

Now your file should look like this (*with no commas*).

![](_page_11_Picture_5.jpeg)

Verify that each record is **exactly 220 bytes**.

![](_page_12_Picture_37.jpeg)

Click on **File** and then **Save**.

![](_page_12_Picture_38.jpeg)

Click on **File** and then **Exit**.

#### **5.0 TRANSMITTING THE BATCH FPR FILE**

<span id="page-13-0"></span>Once you have created your Batch FPR File, you may use any of the following batch transmission methods to submit the file to eMedNY:

[eMedNY eXchange](#page-13-1)

- [FTP/VPN](#page-13-2)

You may use any of these methods provided you currently have a user account on one of these platforms.

#### <span id="page-13-1"></span>5.1 FPR Batch Submission via eMedNY eXchange

Log on to eMedNY eXchange and go to the '**Send A Batch'** page. A new "Batch Type" will be added to this page. Select **"NPI for Facilities Affiliated Practitioners"** from Batch Type. Browse or enter the path and file name to attach a file. Press Send button.

Currently there are no restrictions on the naming convention of the file which you upload. A new file name is assigned by eXchange, which will follow the following naming convention:

![](_page_13_Picture_183.jpeg)

This is an automatically assigned file name and it will be displayed as such in your '**Sent Batches'** page.

If you have questions about eMedNY eXchange, please click [here](http://www.emedny.org/selfhelp/exchange/faq.html) (*or see link below*) for FAQ's. <http://www.emedny.org/selfhelp/exchange/faq.html>

#### <span id="page-13-2"></span>5.2 FPR Batch Submission via FTP/VPN

As with any other file submissions via FTP/VPN, Zip the Batch FPR file and upload as usual. Use the normal FTP naming convention for naming the Zip file.

![](_page_13_Picture_184.jpeg)

Note: You may name the FPR Batch file within the zip file anything you please. You may send only one FPR Batch file within each zip file.

For assistance with submission via FTP, please click [here](http://www.emedny.org/ProviderManuals/AllProviders/MEVS/MEVS_Batch_Auth/FTP%20Batch%20Instructions%20Manual.pdf) (*or see link below*). [http://www.emedny.org/ProviderManuals/AllProviders/MEVS/MEVS\\_Batch\\_Auth/FTP Batch](http://www.emedny.org/ProviderManuals/AllProviders/MEVS/MEVS_Batch_Auth/FTP%20Batch%20Instructions%20Manual.pdf) Instructions Manual.pdf

#### **6.0 RESPONSE FILES**

#### <span id="page-14-1"></span><span id="page-14-0"></span>6.1 Front-End ('F') File

An 'F" file will be generated for all files submitted. File format and Record format errors will be detected by this Front-End response file. If there are no Front-End errors, you will receive a response "FILE ACCEPTED FOR FURTHER PROCESSING"

Example:

![](_page_14_Picture_69.jpeg)

If there is a file format or record format error you will receive the following response "FILE REJECTED". In this case please review the error in the "F" file then correct and resubmit the file for further processing.

#### Example:

![](_page_14_Picture_70.jpeg)

#### <span id="page-15-0"></span>6.2 Acknowledgement/Reject File

An Acknowledgment/Reject File will be generated for all ACCEPTED (*see above [Section 6.1](#page-14-1)*) FPR files. All possible errors for a given record will be reported in the Acknowledgement/Reject file for submitter identification, correction and associated balancing processes. For assistance with errors, please refer to the Error Message Matrix (*see below [Section 7.1](#page-16-1)*).

Note that blank NPI, Licenses, or Profession Code fields will generate two errors. One error indicating that there is invalid content and another for "NPI (IND) /LIC/PROF CD BLANK".

If the facility NPI is invalid, the NPI must be verified or registered with Provider Enrollment or through the eMedNY website NPI Registration process.

#### **Example of an Acknowledgment/Reject File:**

![](_page_15_Picture_85.jpeg)

## **7.0 APPENDIX**

## <span id="page-16-1"></span><span id="page-16-0"></span>7.1 Error Message Matrix

![](_page_16_Picture_208.jpeg)

![](_page_17_Picture_143.jpeg)

## <span id="page-18-0"></span>7.2 Profession Codes and Descriptions

![](_page_18_Picture_240.jpeg)

![](_page_19_Picture_130.jpeg)